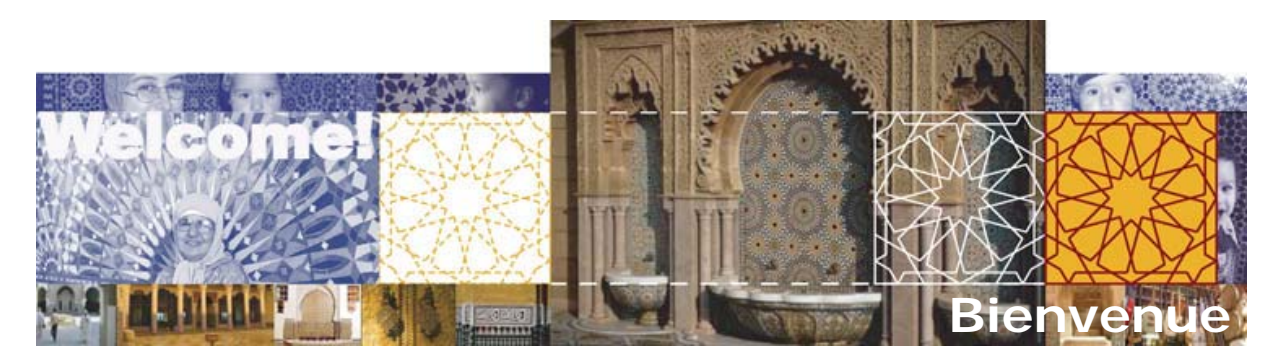

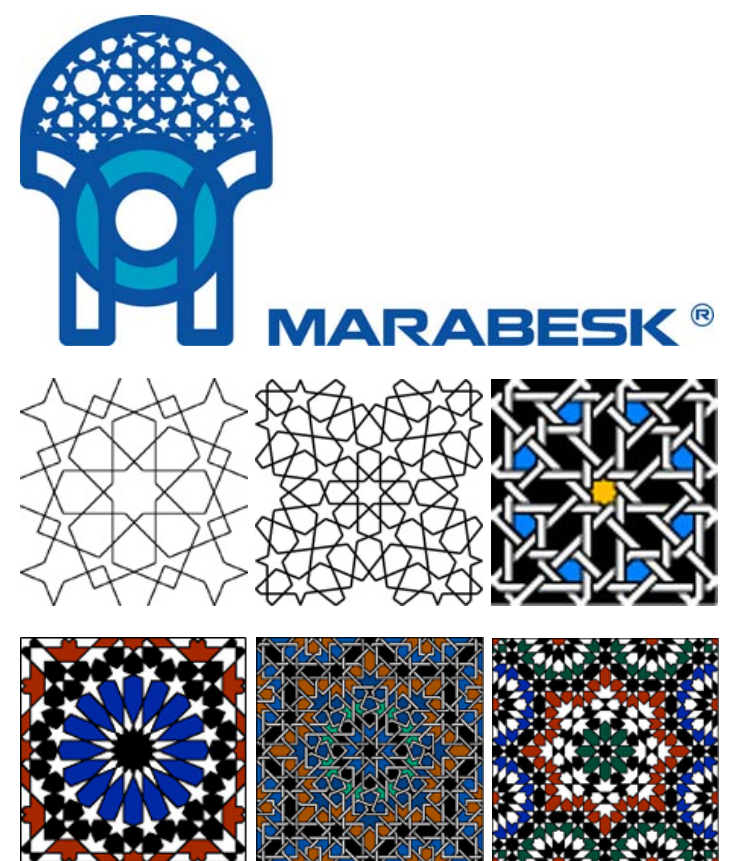

# **Présentation :**

ZakhrafaCAD 1.5 est une bibliothèque de motifs géométriques arabo-musulmans. C'est un outil facile d'utilisation, s'intègre au menu d'AutoCAD, et permet avec de simples clics, de remplir toute sorte de contour avec le motif géométrique de votre choix. ZakhrafaCAD 1.5 n'est pas une application autonome, elle fonctionne sous Autodesk AutoCAD.

ZakhrafaCAD 1.5 existe pour toutes les versions d'AutoCAD, à partir de la version 2000 jusqu'à la version 2010. Elle sera également disponible pour AutoCAD Architecture (anciennement Architectural Desktop) dans les prochains mois à venir.

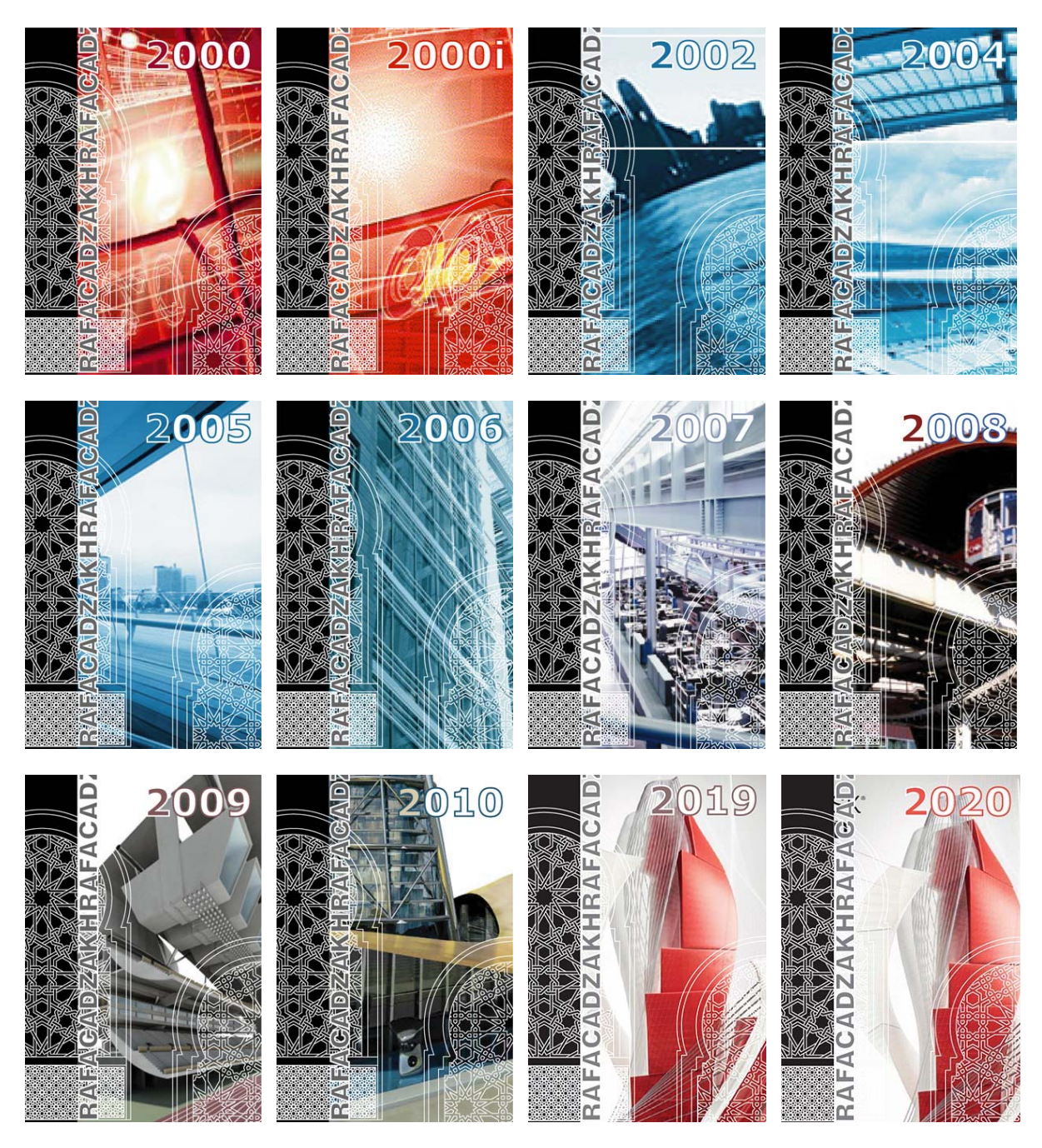

Si vous êtes architecte, décorateur, artisan (zelligeur, menuisier, plâtrier… ), designer, infographiste… et vous avez besoin de travailler avec des motifs géométriques pour des projets :

- Architecture
- Décoration d'intérieur : murs, plafonds, carrelages…
- Design
- Publicité
- …

*ZakhrafaCAD 1.5 est l'application qu'il vous faut*.

ZakhrafaCAD version 1.5 contient 200 motifs simples, 200 motifs entrelacés croisés et 200 motifs entrelacés simples, avec d'innombrables possibilités de créer d'autres motifs de votre choix.

# **Utilisation de ZakhrafaCAD 1.5 :**

L'utilisation du menu de ZakhrafaCAD 1.5 offre trois catégories, dont chacune contient deux options. La première catégorie c'est les **Motifs Simples**, la deuxième c'est les **Entrelacs croisés**, et la troisième c'est les **Entrelacs simples**. La première option est le Mode **Rapide**, la deuxième est le Mode **Normal**.

Le **Mode Rapide** permet d'utiliser l'outil ZakhrafaCAD de manière rapide (2 clics seulement), vous n'avez qu'à indiquer le point d'insertion du motif de base et le point interne en choisissant un point à l'intérieur du contour à remplir. Le contour est rempli avec le motif de votre choix à l'échelle 1:1 du motif de base et avec une orientation 0 par rapport à l'axe des X.

Le **Mode Normal** permet, au contraire de personnaliser l'échelle du motif, son orientation... etc. C'est un mode qui offre plus d'options et qui permet d'avoir d'innombrables possibilités.

La catégorie **Motifs simples** affiche tous les motifs simples classés par nom et par page de 20 clichés. Utilisez le bouton Suivant et Précédent pour parcourir tous les motifs.

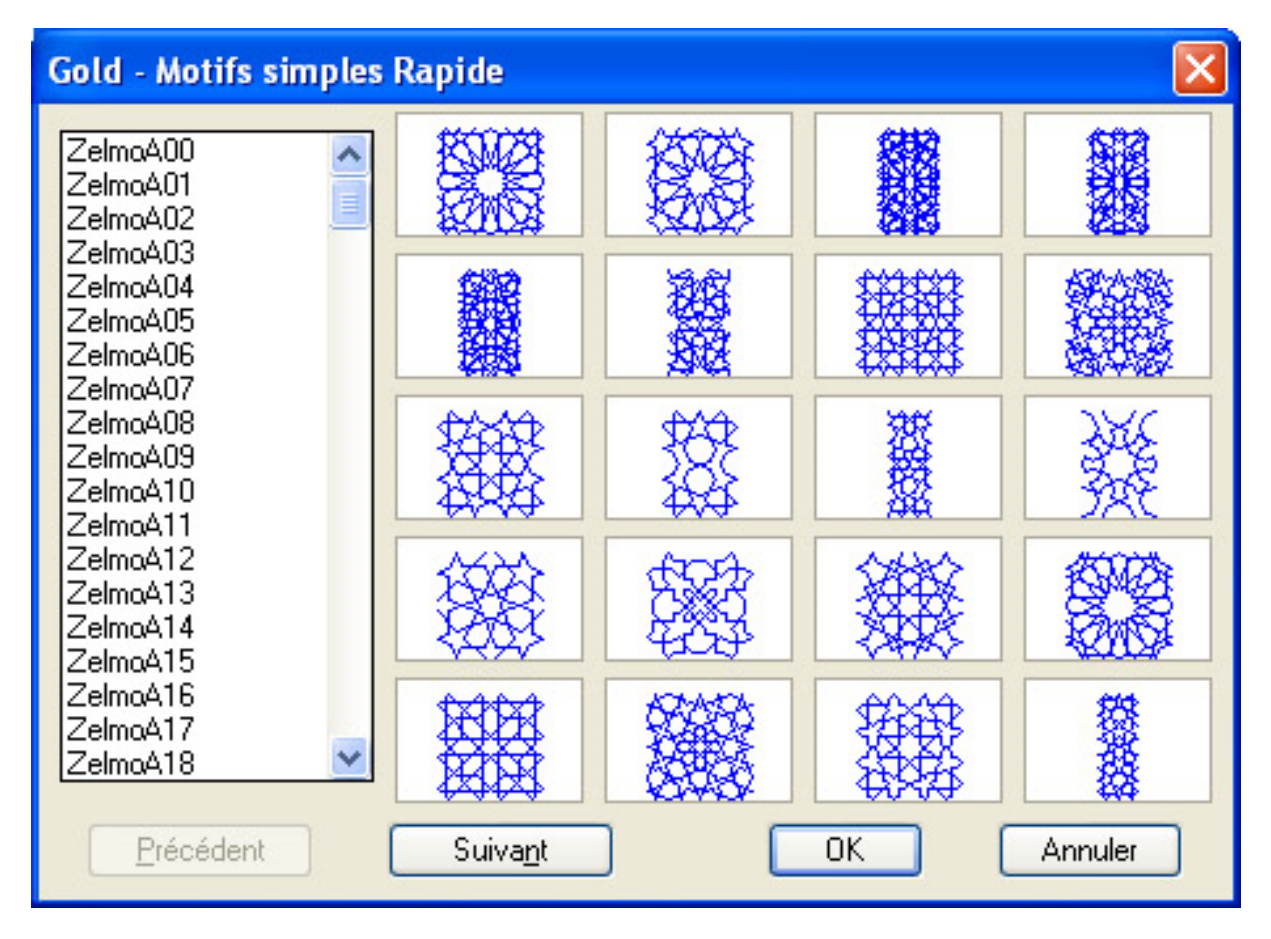

La catégorie **Entrelacs croisés** affiche les mêmes motifs de la catégorie Motifs simples, mais avec un entrelacs croisé.

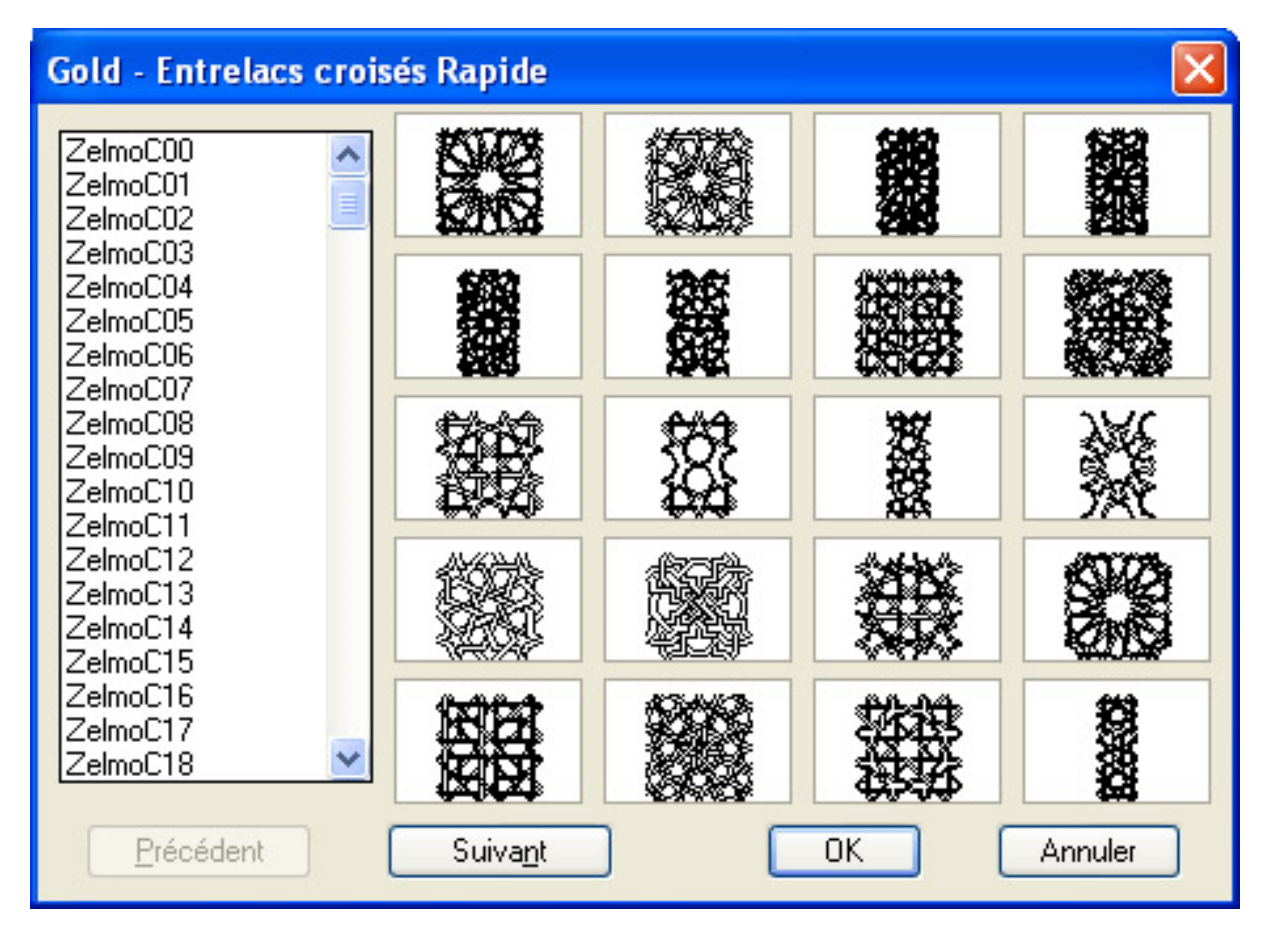

La catégorie **Entrelacs simples** affiche les mêmes motifs que ceux des deux autres catégories, mais avec un entrelacs simple.

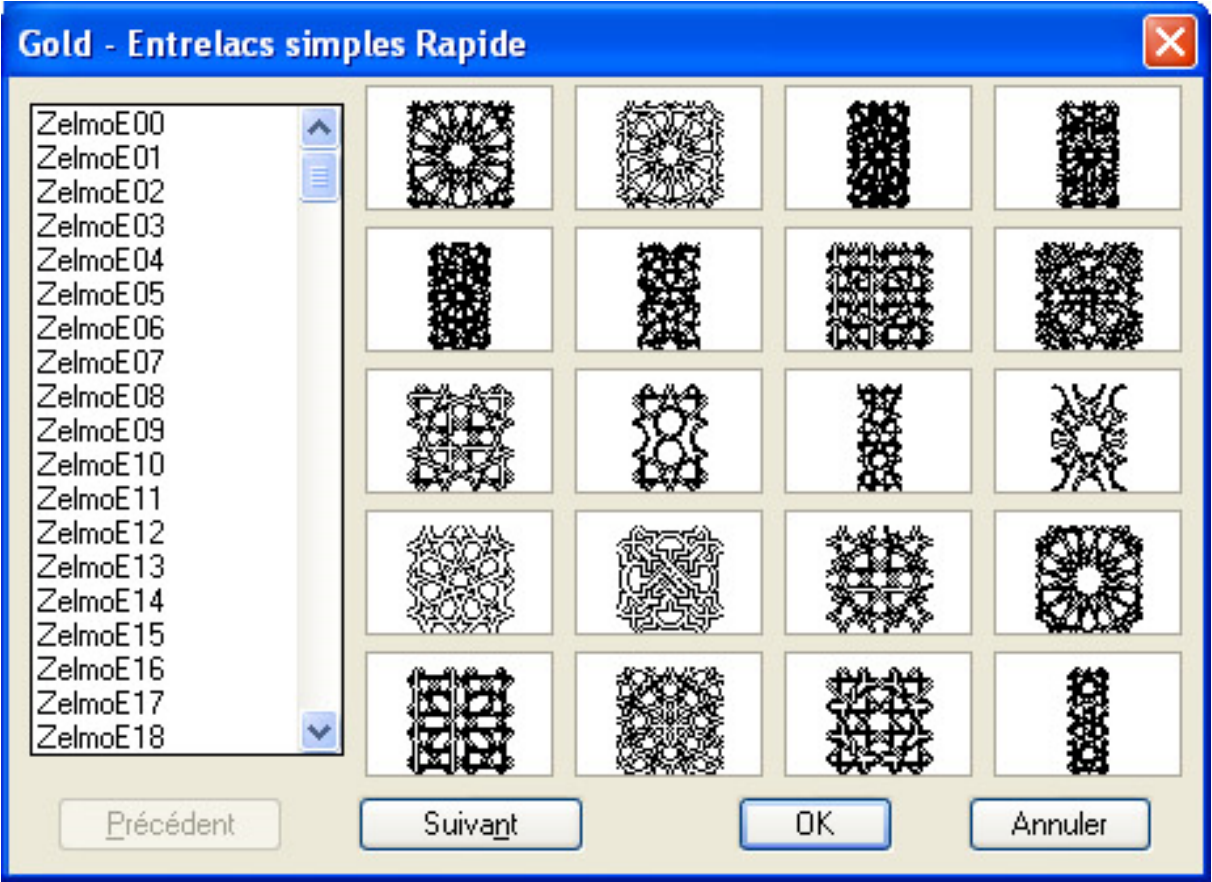

**Remarque** Le nombre total de motifs est 600, 200 dans chacune des trois catégories.

# **Motif Personnel :**

Menu Zakhrafa : Motif Personnel

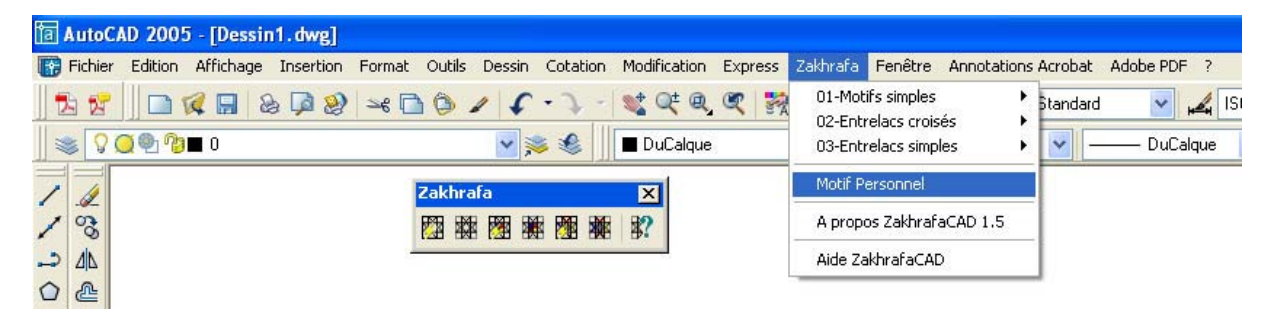

# **A propos du Motif Personnel :**

Pour Utiliser l'option du Motif personnel, vous devez satisfaire les exigences suivantes :

- Le motif que vous utilisez doit être un motif de base, c'est à dire un motif pouvant être répété selon une trame rectangulaire.
- Le motif doit être copié dans un répertoire reconnu chemin de recherche de fichiers de support, en l'occurrence le répertoire "Mdwgs" du répertoire d'installation de ZakhrafaCAD 1.5 (par défaut C:\Program Files\ZakhrafaCAD 1.5\VACAD 2000\Mdwgs).

 Le point de base doit être de préférence situé au centre du motif. Pour plus d'informations sur le point de base, reportez-vous à la documentation d'AutoCAD ou à l'aide en ligne.

#### **Création de Motifs personnel :**

La méthode de création de vos motifs personnels passe par les étapes suivantes :

vous choisissez un motif géométrique (ZelmoB32 par exemple) :

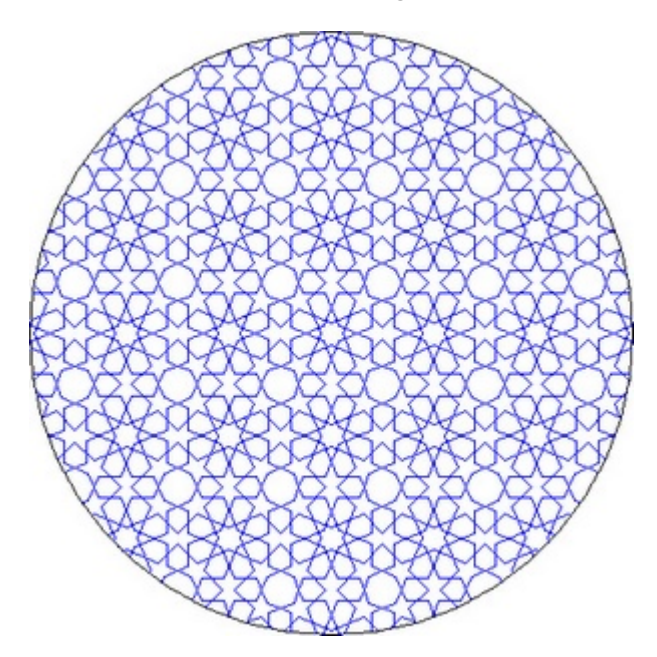

Ensuite vous isolez le motif de base :

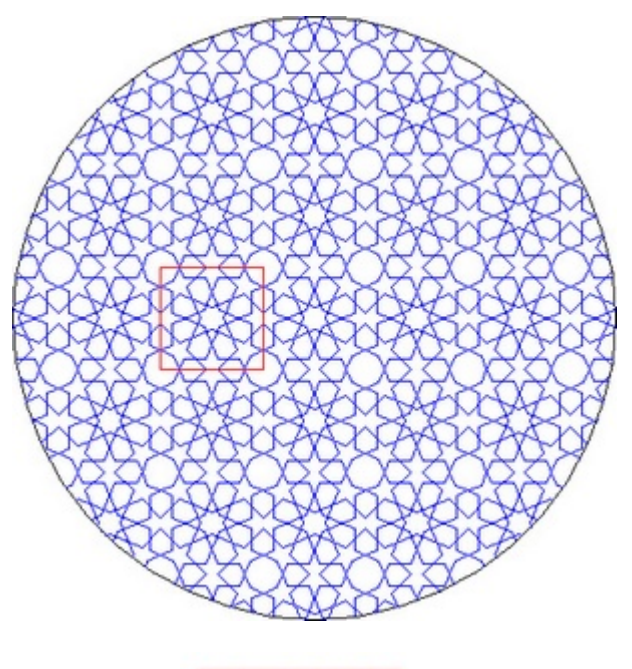

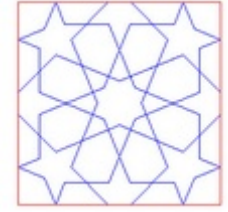

Vous personnalisez votre motif comme vous voulez, ici on va simplement le colorier :

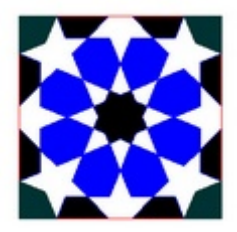

 Vous enlevez le cadre, vous changez le point de base au centre du motif, et vous enregistrez votre motif sous un nom de votre choix. Respectez les consignes citées plus haut.

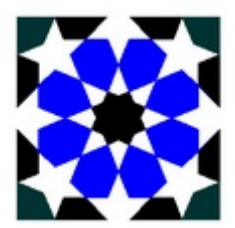

### **Utilisation de l'option Motif Personnel :**

Quand vous lancez cette à option à partir du menu, Vous avez l'invite de commande suivant :

Tapez le Nom de votre Motif Personnel : Tapez le nom de votre motif sans l'extension dwg, par exemple "MotifPer\_01" pour désigner "MotifPer\_01.dwg". Ensuite, vous aurez l'invite de commande suivant :

Tolérance d'erreur des courbes <0.80817589966257>: Indiquez une valeur pour la tolérance d'erreur des courbes ou appuyer sur ENTREE pour utiliser celle donnée par défaut.

Point d'insertion du Motif "votre\_motif": Indiquez un point d'insertion.

La position que vous indiquerez serait gardée à la fin de l'exécution de la commande.

Facteur d'échelle en X <1> / Coin / XYZ: Définissez un facteur d'échelle X.

Facteur d'échelle en Y (par défaut=X): Définissez un facteur d'échelle Y.

Angle de rotation <0>: Spécifiez l'angle de rotation.

La position de BLOCK est-elle acceptable? {Oui/Non} < Oui>: Appuyez sur ENREE si la position du motif est acceptable sinon tapez **Non** ou simplement **N** et appuyez sur ENTREE pour repositionner le motif, définir son échelle et son orientation.

Sélectionnez une fenêtre autour du bloc pour définir les écarts des colonnes et des lignes en mosaïque.

Spécifiez block [Etendue] premier coin <rectang magenta>: Définissez un cadre de mosaïque. Une fois l'opération effectuée, appuyez sur ENTREE.

Après avoir effectué les opérations ci-dessus :

Sélection des objets visibles pour la détection des contours...Terminée.

Spécifiez une option [options Avancées] <point interne>: Désignez un point intérieur comme contour de remplissage ou entrez A pour accéder aux options avancées. Une fois l'opération effectuée, appuyez sur ENTREE.

Préparation de l'affichage des objets hachurés...

Terminé.

#### **Exemple d'utilisation : Une variante avec couleurs du Motif ZelmoB35.**

*Placez le motif :*

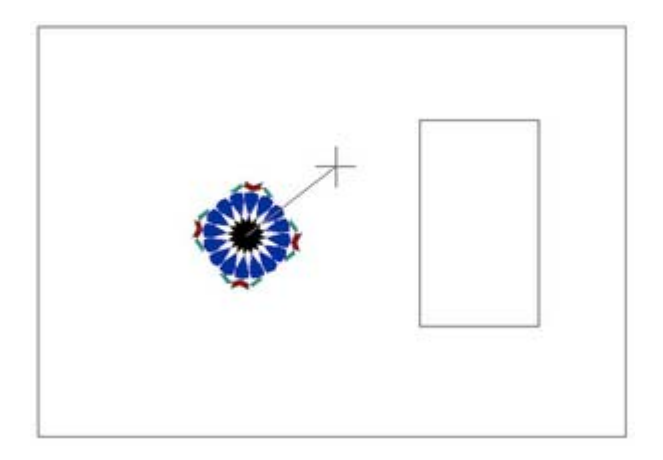

*Définissez un cadre autour du motif :*

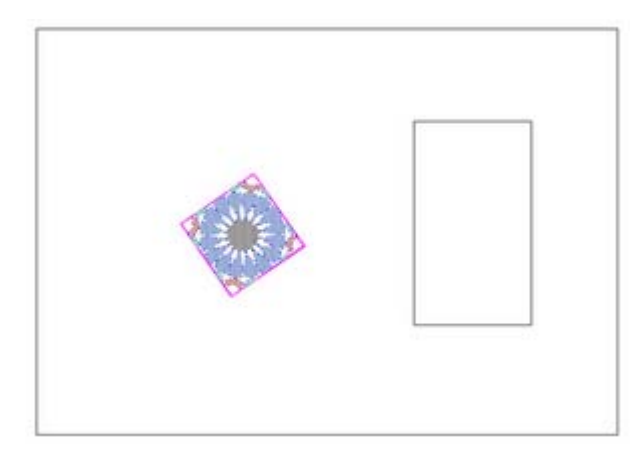

*Définissez un contour de remplissage :*

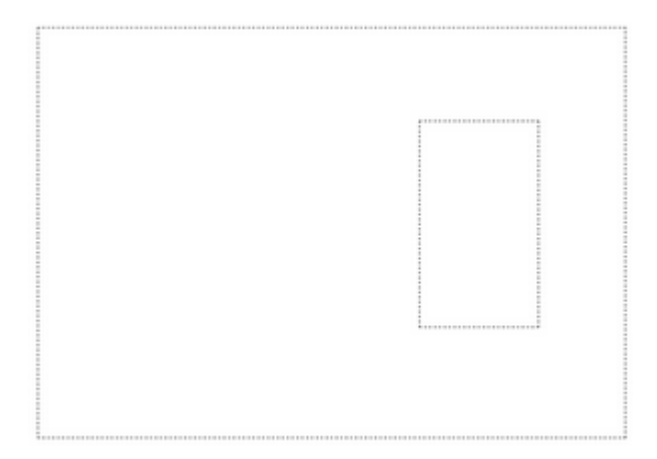

*Motif terminé :*

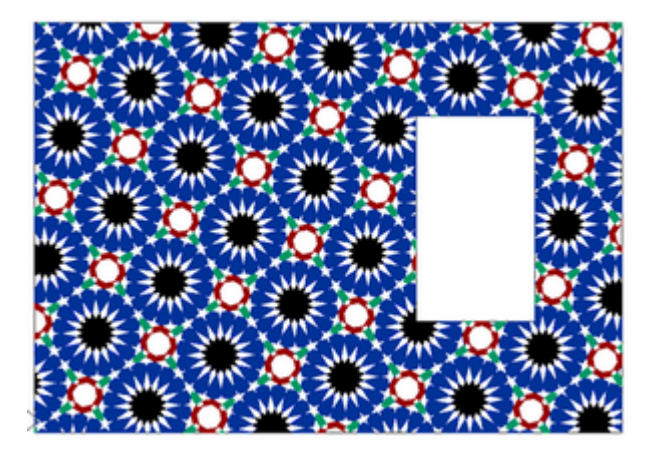

**Nota bene** ZakhrafaCAD 1.5 utilise certaines fonctions spécifiques des outils Express et utilise la commande XDELIM (\_XCLIP en anglais) d'AutoCAD. Cette commande a quelque particularités, pour plus de détail reportez vous à l'aide d'AutoCAD concernant cette commande.

**Autre exemple de l'utilisation de l'option Motif Personnel :** 

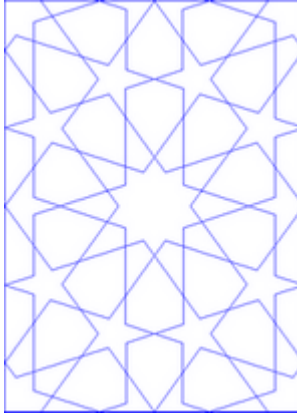

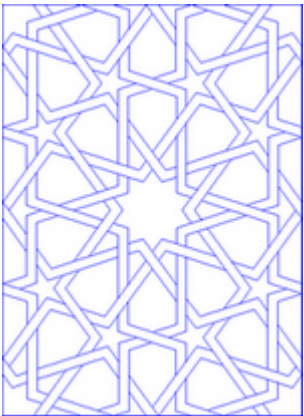

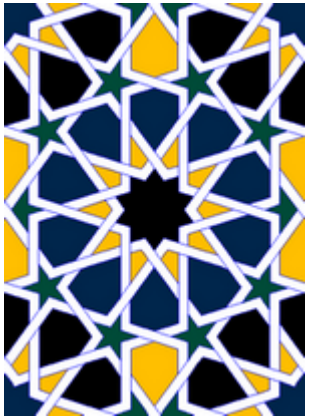

Motif ZelmoD20 Le même motif entrelacé Le même motif avec couleurs

Ainsi vous pouvez imager les innombrables possibilités qu'offre cette option de Motif Personnel. Avec les 600 motifs de la version Gold 1.5, vous pouvez créer des milliers de variantes de ces motifs.

# **Contact :**

Marabesk ®

B.P 2630 Poste Principal Marrakech Maroc

L

GSM : (212) 06 11 91 13 65

Contact : info@marabesk.com

Copyright © 2019 Marabesk. Tous droits réservés